#### **Handledning**

Instruktioner om hur du skall använda programmet finner du under "Hjälp", "Innehållsförteckning".

Programmet har en sammanhangskänslig hjälpfunktion, dvs. om du undrar över något i programmet kan du pröva att ställa markören i det aktuella fältet och trycka på F1 så hjälper programmet dig att hitta rätt ställe i hjälpen.

# **Snabbt och enkelt**

För att du ska utnyttja Magenta snabbt och effektivt kan det vara idé att lära sig snabbkommandon. Om du tittar under "Redigera" så finner du en del av dessa. I Windows finns det en standard som även gäller i Magenta. Exempel på detta är Ctrl-C (håll nere Ctrl-tangenten och tryck sedan på C en gång och släpp upp Ctrl-tangenten) som betyder "Kopiera" och Ctrl-V som betyder "Klistra in". Prova skriva ut ett bokföringsunderlag utan att använda musen. Tryck på följande tangenter:

# **F2 3 N O Ctrl-P Enter**

Slå gärna en signal om du får några problem eller om det är något du undrar över i Magenta.

Lycka till med Magenta Fakturering!

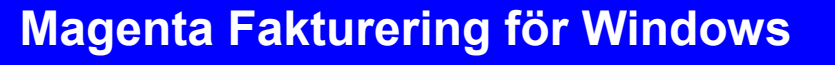

**En rivstart med Magenta Fakturering för Windows**

# DEMO

Detta blad beskriver hur du snabbast möjligt kommer igång med Magenta Fakturering för Windows

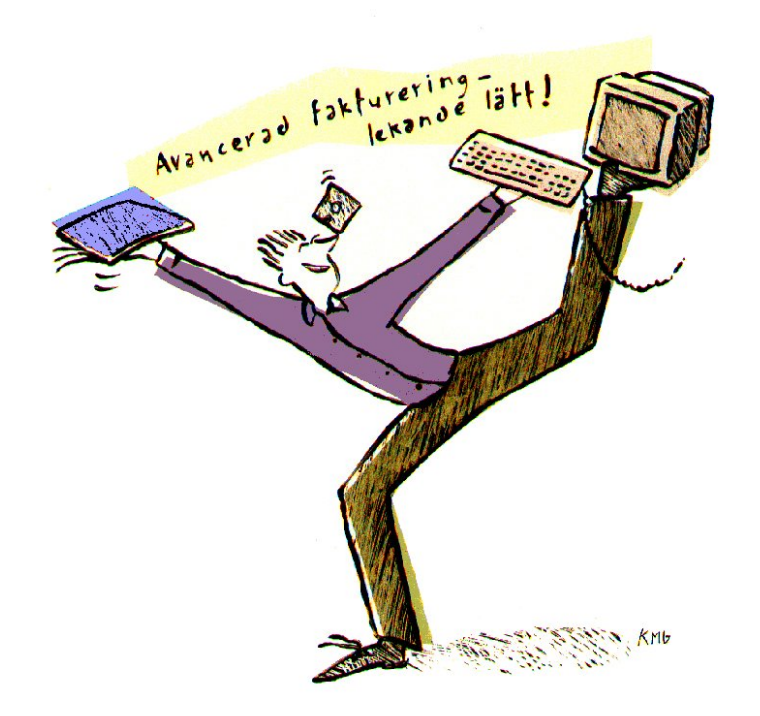

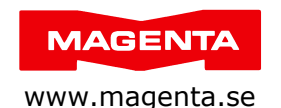

Magenta Data AB, Box 950, 220 09 LUND. Tel 046-211 18 22 E-post allmänt: info@magenta.se. E-post support: support@magenta.se

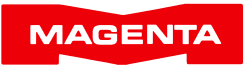

#### **Introduktion**

Tack för att du har valt att titta närmare på Magenta Fakturering för Windows (Magenta-F).

Demoversionen av Magenta-F fungerar fullt ut i 30 dagar för att du i lugn och ro ska kunna utvärdera programmet.

Observera att din demoinstallation kan uppdateras med den skarpa versionen, på så sätt att du efter köpet kan arbeta vidare där du befann dig (ingen risk för dubbelarbete alltså, alla data från demotiden ligger kvar när du installerar det riktiga programmet).

Systemkrav: Windows Vista eller senare inklusive Windows 10.

#### **Installation**

Installera så här:

- 1. Stäng ner alla öppna program.
- 2. Sätt in cd:n och stäng luckan. Installationsprogrammet startar av sig självt.
- 3. Klicka på "Magenta Fakturering".
- 4. Följ instruktionerna.

# **Nyuppläggning**

När du startar Magenta för första gången hamnar du i företag 0, Testföretaget.

Under "Arkiv", "Nytt företag" kan du lägga upp ditt företag. Välj önskat företagsnummer (väljer du företag 1 kommer dina kunder, fakturor och lager hamna i underkatalogen FTG1, väljer du företag 2 kommer de att lagras i underkatalogen FTG2, osv. Magenta ger dig möjligheter att arbeta med upp till tre företag i programmets grundutförande, förutom FTG0 som alltid är ett testföretag).

Under "Arkiv", "Personligt" anger du vilket företagsnummer Magenta ska öppna när du startar programmet.

#### **Grundinställningar**

Magenta är förberett med de vanligaste parametrarna för att du ska kunna komma igång omgående. Redan efter det att du fyllt i företagsuppgifter kan du börja använda Magenta. Vi rekommenderar dock att du går igenom "Programinställningar", "Grundinställningar", "Företagsuppgifter" och "Personligt" under "Arkiv"-menyn. Detta för att du effektivast ska utnyttja de funktioner som finns i Magenta Fakturering.

# **Kontoplan**

Förutom de konton du anger i grundinställningarna kan Magenta-F använda kontoplanen i Magenta Bokföring (Magenta-B). Detta för att du bara ska behöva underhålla en kontoplan, den i Magenta Bokföring. Om du inte har Magenta-B går det alldeles utmärkt att använda en demoversion av Magenta-B.

Du kopplar Magenta-F till Magenta-B och Magenta Leverantörsreskontra (Magenta-L) under "Grundinställningar", "Miljö". Där markerar du kopplingen till Magenta-B respektive Magenta-L.

Inställningarna vid normal installation blir:

Programmapp för Magenta-B..**C:\Program(x86)\Magenta\Bok\**

Programmapp för Magenta-L...**C:\Program(x86)\Magenta\Lev\**

# **Fakturalayout**

Med Magenta-F får du ett antal varianter på färdiga fakturalayouter att välja mellan. Du kan också skapa dina egna varianter genom att välja "Verktyg", "Redigera formulär" och öppna ett formulär som ungefär passar din smak. Spara sedan formuläret under annat namn, t.ex. "Form1Egen". Ange i "Arkiv", "Grundinställningar" vilket formulär du vill att Magenta skall använda vid de olika utskrifterna. Formulärfilen **form1** rekommenderas.

Har du tillgång till företagets logotyp som BMP-fil kan Magenta skriva ut den på fakturorna. Du anger namnet på logotypfilen under "Arkiv", "Företagsuppgifter" under fliken "Fakturalayout och logotyp". (*Tips:* En lämplig storlek är ofta ca 900 x 300 pixel beroende på skrivarupplösningen. Helst i svartvit eller i 256 färger. En alltför stor fil ger onödigt långsamma utskrifter.)